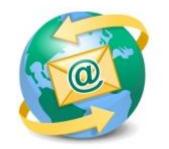

## Sage E-marketing for Sage CRM

## **Quick Start Guide to:**

## Landing Pages

The Landing Pages tab allows you to view and create Sage E-marketing for Sage CRM landing pages. **Note:** Entry and Basic level accounts are limited to one active landing page. Pro and Team level accounts are limited to ten active landing pages. (You can always delete an existing landing page to create a new one if you have reached your limit.)

To create landing pages in Sage E-marketing for Sage CRM's Template Manager, please follow these steps:

1. From the Sage E-marketing for Sage CRM Template Manager screen, click on the Landing Pages tab.

| Global Templates Local Templates Import Template Publish/Distribute Landing Pages  |        |
|------------------------------------------------------------------------------------|--------|
| Templates that can be used as Landing Pages: Refresh                               | 1      |
| Event Promo - Gray Bg - Logo Bottom<br>Example Advanced<br>Example Basic<br>Sample |        |
|                                                                                    | Launch |
|                                                                                    |        |
| Landing Pages (* Launched pages are shown in green)                                | ]      |
|                                                                                    | Remove |
| Built from Template:                                                               | ]      |
| Hosted URL:                                                                        |        |
|                                                                                    |        |

- 2. Listed in this window are all of your Sage E-marketing for Sage CRM Local Templates that can be used as landing pages (top box), and all of your existing Landing Pages (lower box). From this screen, you can perform the following functions:
  - Click the Refresh button to show the most up-to-date list at any point.
  - Launch Landing Page: highlight an available template and click this button to have our system convert the template into a live landing page with its own unique URL. After you click the button, you will be asked to confirm, and then you will receive a notice saying you will be sent an email when the conversion is complete. Once the landing page has become a URL, you will see it listed among your landing pages in the lower box, along with the name of the template that created it and its URL.
  - Remove: highlight a landing page and click this button to remove it from your list of available landing pages.